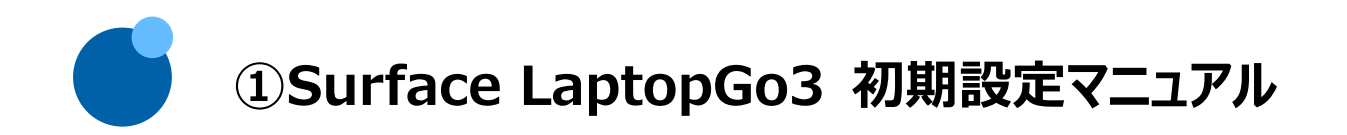

# **1.セットアップ前の準備**

### **Surface LaptopGo3 のセットアップを進めるには、インターネットの接続が必須です。**

#### **セットアップ前にインターネットに接続する環境を整えておいてください。**

- ・ 自宅などでインターネット環境がある場合は、接続先の Wi-Fi (ワイファイ) アクセスポイントを確認しておきます。
- ・ スマホなどで接続(テザリング)する場合は、データ通信容量(ギガ)に気をつけましょう。
- ・ Wi-Fi 環境がない場合モバイル Wi-Fi ルーターを短期レンタルできるサービスもあります。 (インターネットで 「レンタル Wi-Fi 1 日」 などのキーワードで検索します。)
- ・ カフェなどでのフリーWi-Fi を使用する場合、途中で通信が途切れる場合があります。

# **2.Surface Laptop Go3 設定**

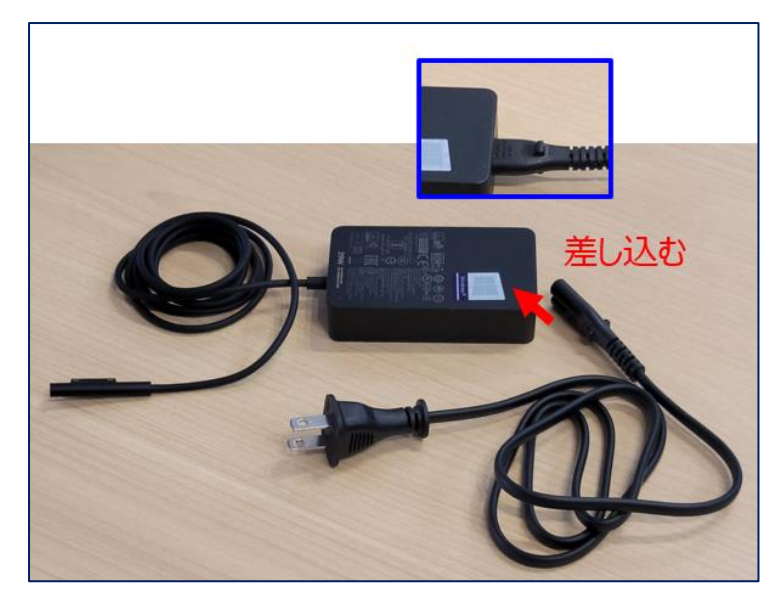

① 電源アダプターは分割されているので、 差し込んでつなぎます。

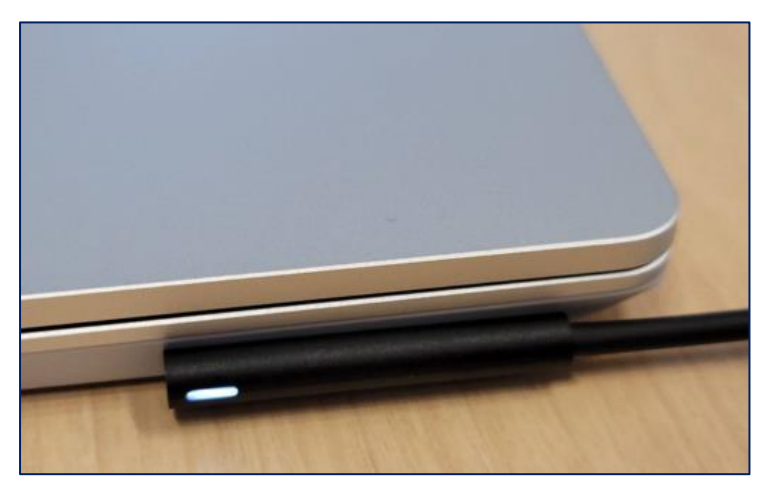

② Surface Laptop Go3 本体と 電源アダプターを接続し、 電源 (コンセント) につなぎます。

- 
- ③ 本体のふたを開き、キーボードの一番上の 列、右から2番目の電源ボタンを押します。

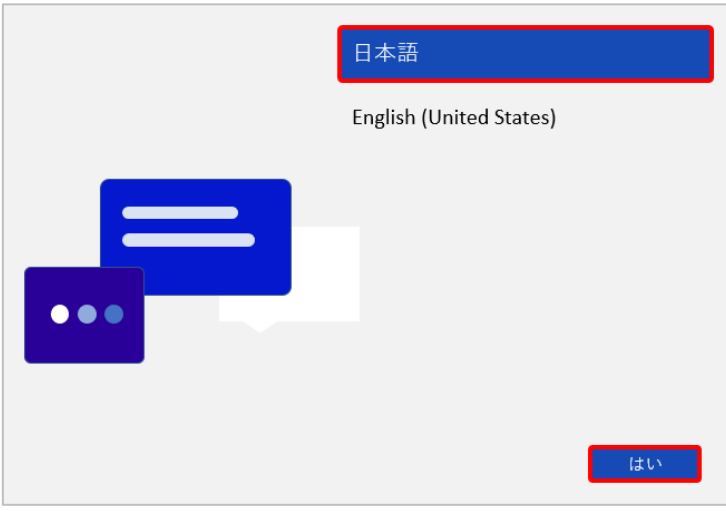

日本

アイスランド アイルランド アゼルバイジャン アフガニスタン アラブ首長国連邦 アルジェリア アルゼンチン

国または地域はこれでよろしいですか?

はい

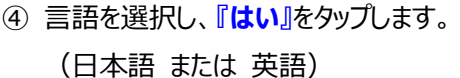

⑤ **国または地域はこれでよろしいですか?** 住んでいる地域を選択します。 日本に住んでいる場合は、**『日本』**を選択 し、**『はい』**をタップします。

- ⑥ **これは正しいキーボードレイアウトまたは入 力方式ですか?** キーボードレイアウトを選択します。 **『Microsoft IME』**を選択し、**『はい』**を タップします。
- 2つ目のキーボードのレイアウトを追加します か?

何もせずに、**『スキップ』**をタップします。

他に使用したいキーボードがある場合は、 『レイアウトの追加』でキーボードを追加でき ますが、通常は『スキップ』を選択してくださ い。(設定後でも、追加可能です)

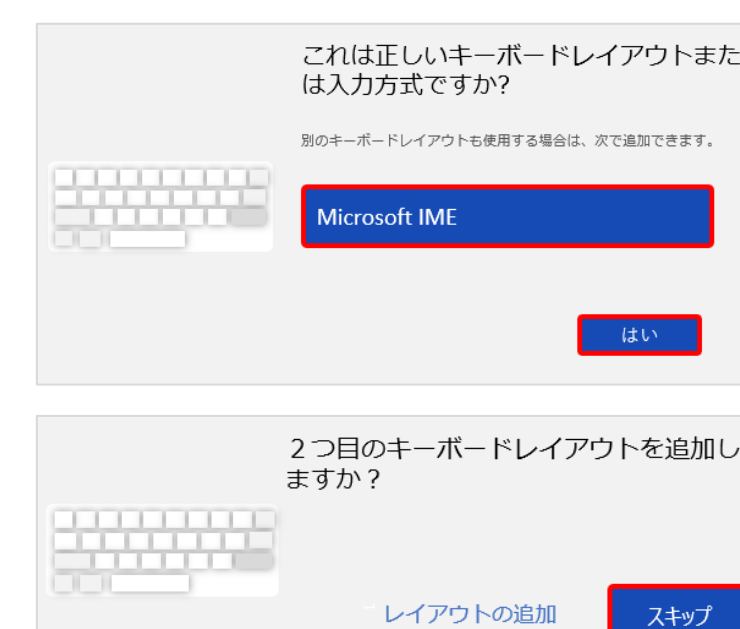

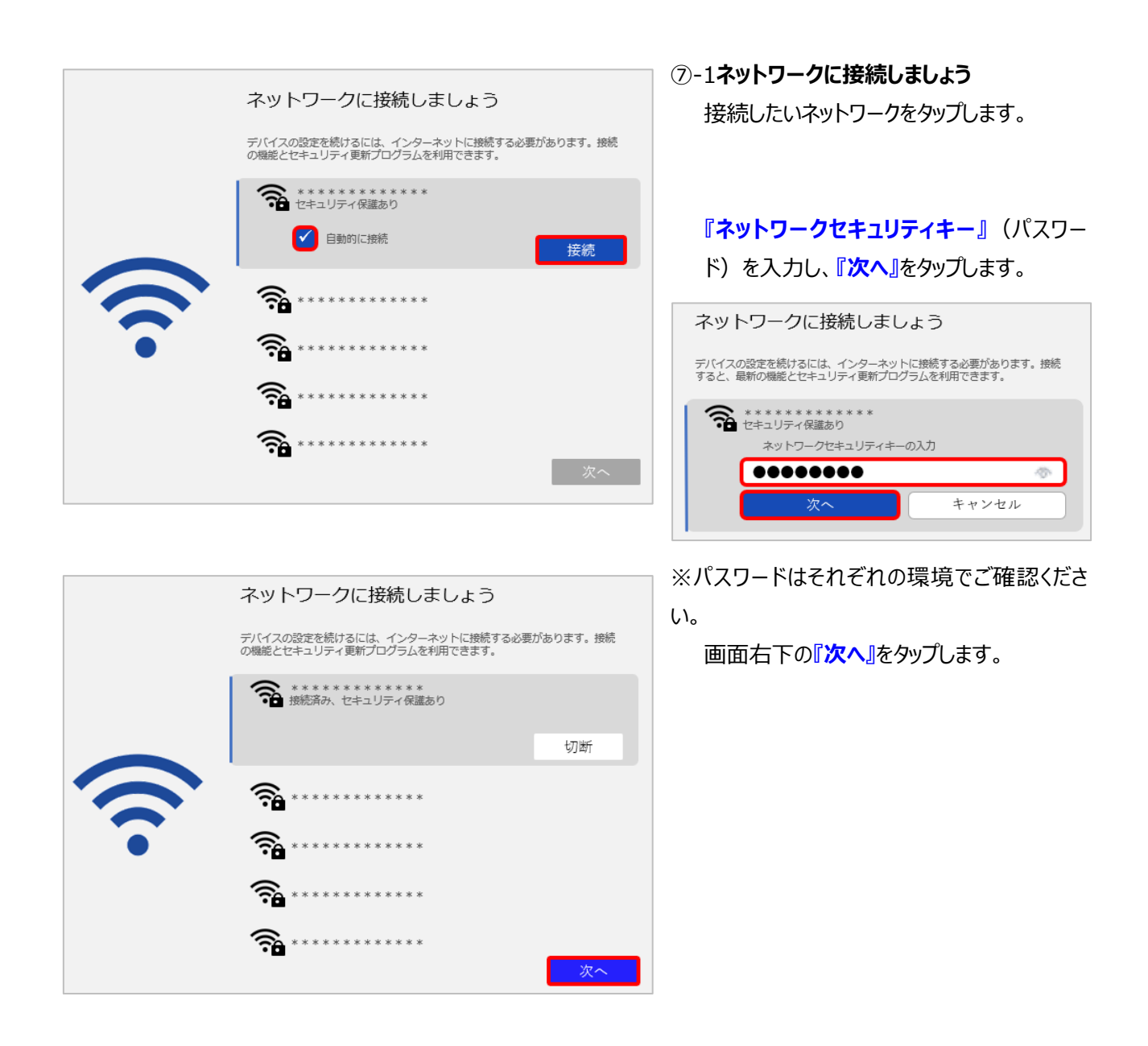

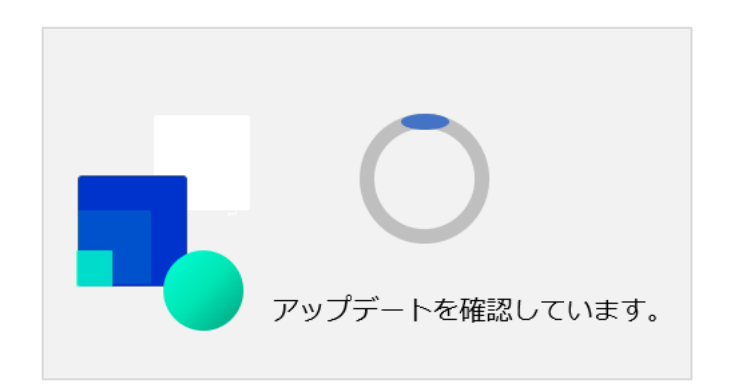

⑦-2『アップデートを確認しています。』と表示さ れた場合、そのまましばらく待ちます。 ※最新のバージョンを利用していることを確認 し、場合によっては、再起動がかかります。 その場合は、自動でシステム更新のプログラムの インストールが走りますので、完了するまでおまち ください。

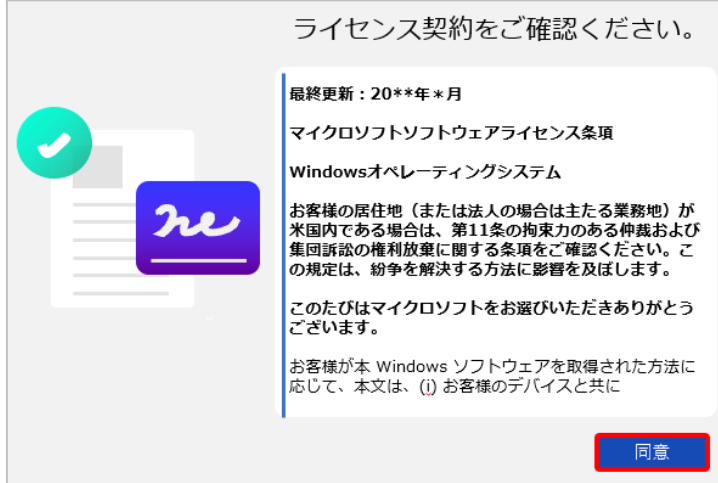

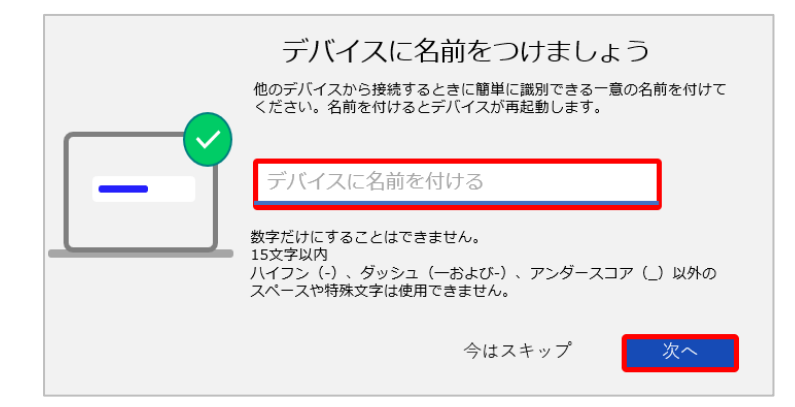

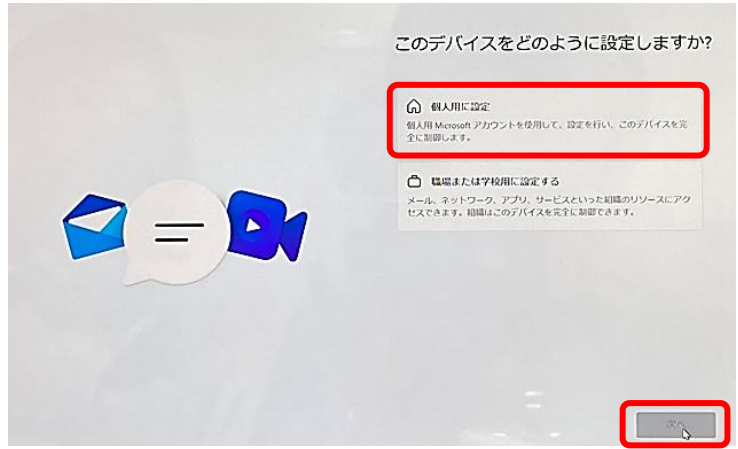

⑧ **ライセンス契約をご確認ください。** ライセンス契約が表示されます。 スクロールして最後まで確認し、『<mark>同意</mark>』を タップします。

⑨ **デバイスに名前を付けましょう**

他のデバイス (スマホやPCなど) から接続 する時に認識できるPCの名前のことです。 **『任意の名前』**を入力し、**『次へ』**を タップします。

(数字だけにすることはできません。) ※「次へ」を押した後、一度画面が暗くなり、し ばらくおまちください、と表示される場合があ りますが、そのままお待ちください。

⑩ **このデバイスをどのように設定しますか? 『個人用に設定』**をタップし、**『次へ』**を タップします。

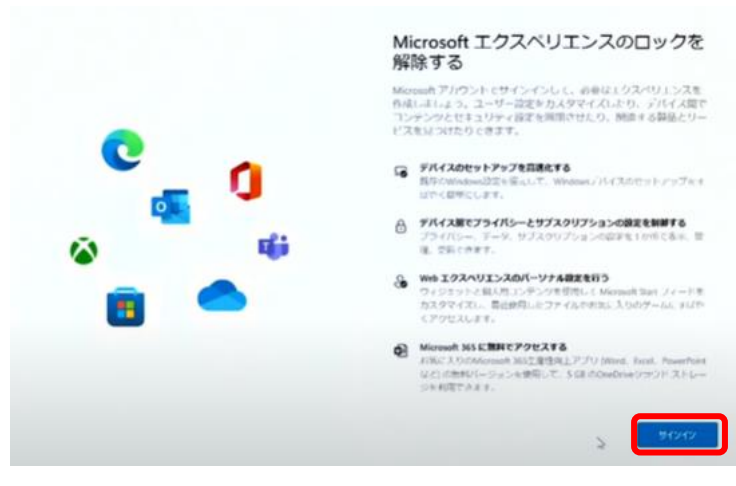

⑪-1 **Microsoftエクスペリエンスのロックを 解除する**

**『サインイン』**をタップします。

※画面のアイコンが異なる場合があります。ご了承ください。

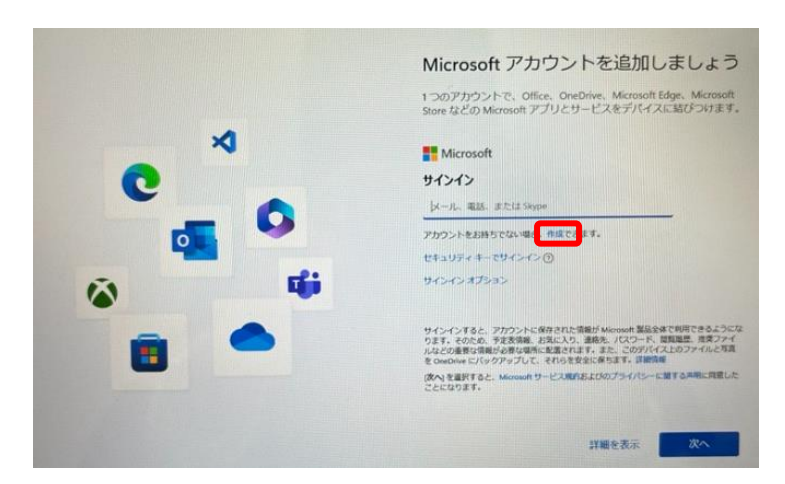

※画面のアイコンが異なる場合があります。ご了承ください。

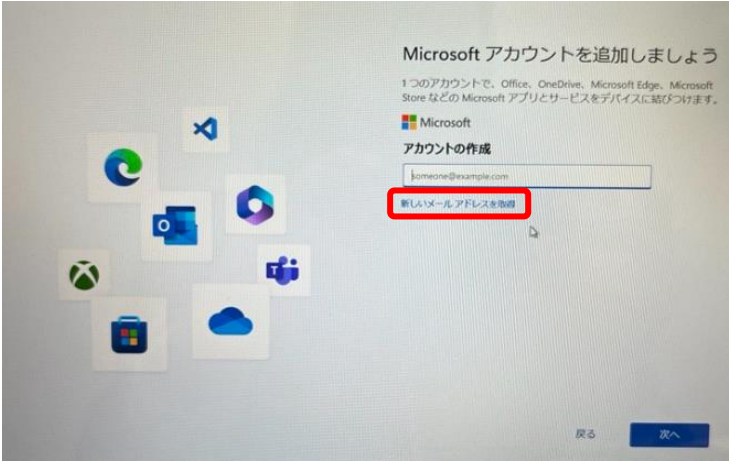

# ※画面のアイコンが異なる場合があります。ご了承ください。

#### ⑪-2 **Microsoftアカウントを追加しましょう**

「アカウントをお持ちでない場合、作成できま す。]の**『作成』**をタップします。

※ すでにMicrosoftアカウントを持っている場 合は、ご自分のMicrosoftアカウント(メール、 電話など)を入力しサインインし、画面の表示 に従って進めてください。

#### ⑪-3 **アカウントの作成**

いましいメールアドレスを取得』をタップしま す。

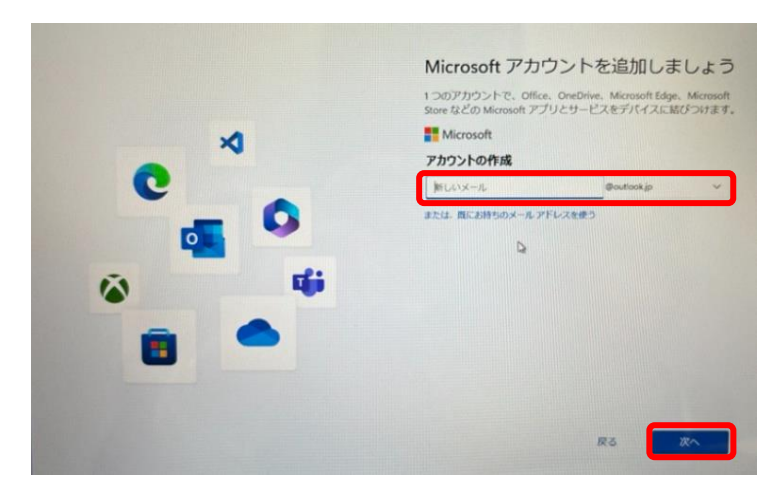

#### ⑪-4**アカウントの作成**

使用したいメールアドレスを**『新しいメール』** に入力し、『次へ』をタップします。

※画面のアイコンが異なる場合があります。ご了承ください。

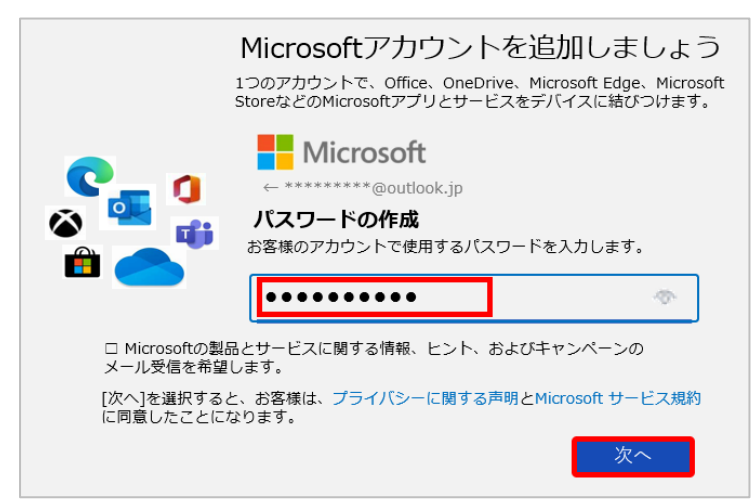

#### ※画面のアイコンが異なる場合があります。ご了承ください。

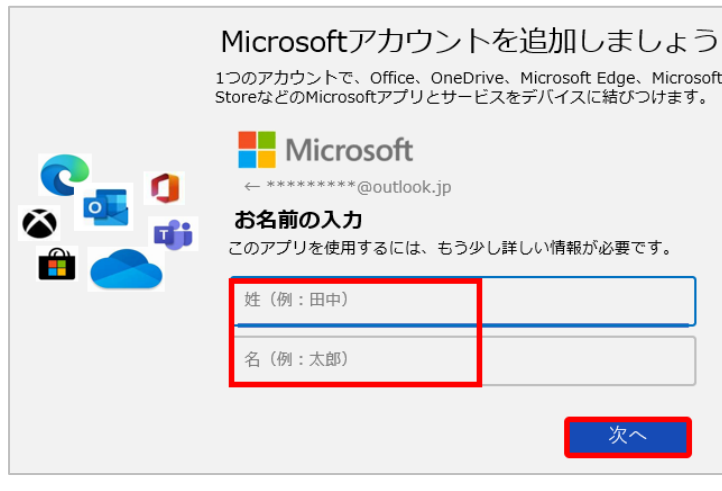

※画面のアイコンが異なる場合があります。ご了承ください。

⑪-5 **パスワードの作成**

使用したい**『パスワード』**を入力し、**『次へ』** をタップします。

⑪-6 **お名前の入力**

**『姓』** と **『名』** を入力し、**『次へ』**をタップし ます。

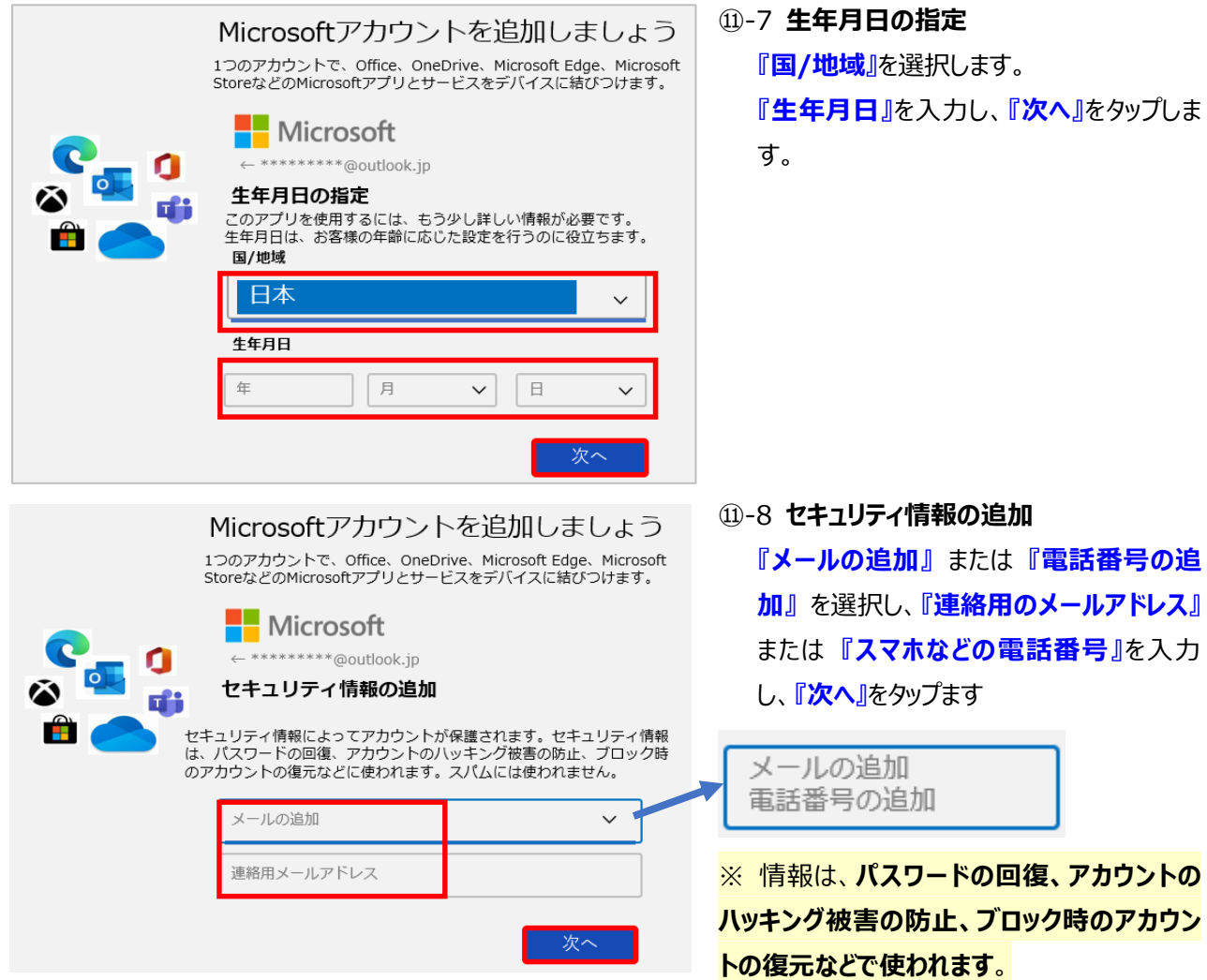

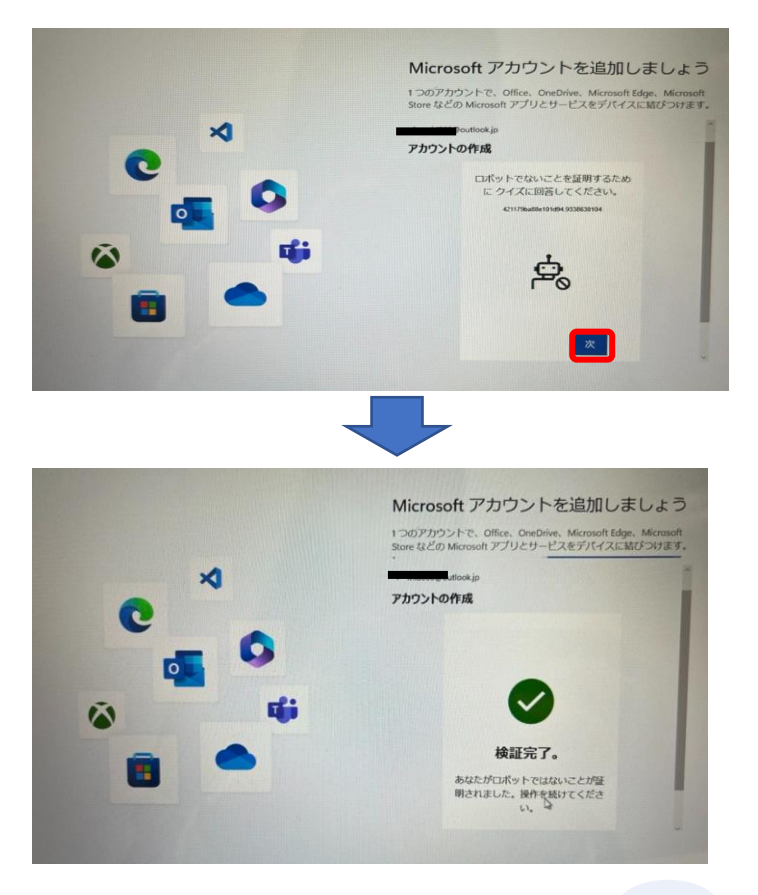

⑪-9 **ロボットではないことを証明するためにク イズに回答してください**。

**『次へ』**をタップし、1~5問程度、指示に従って 操作をします。 その後、**検証完了。**と出ると、完了し、 自動で次の画面に切り替わります。

※この画面が出ない場合もあります。 その場合は、⑪-10へ進みます。

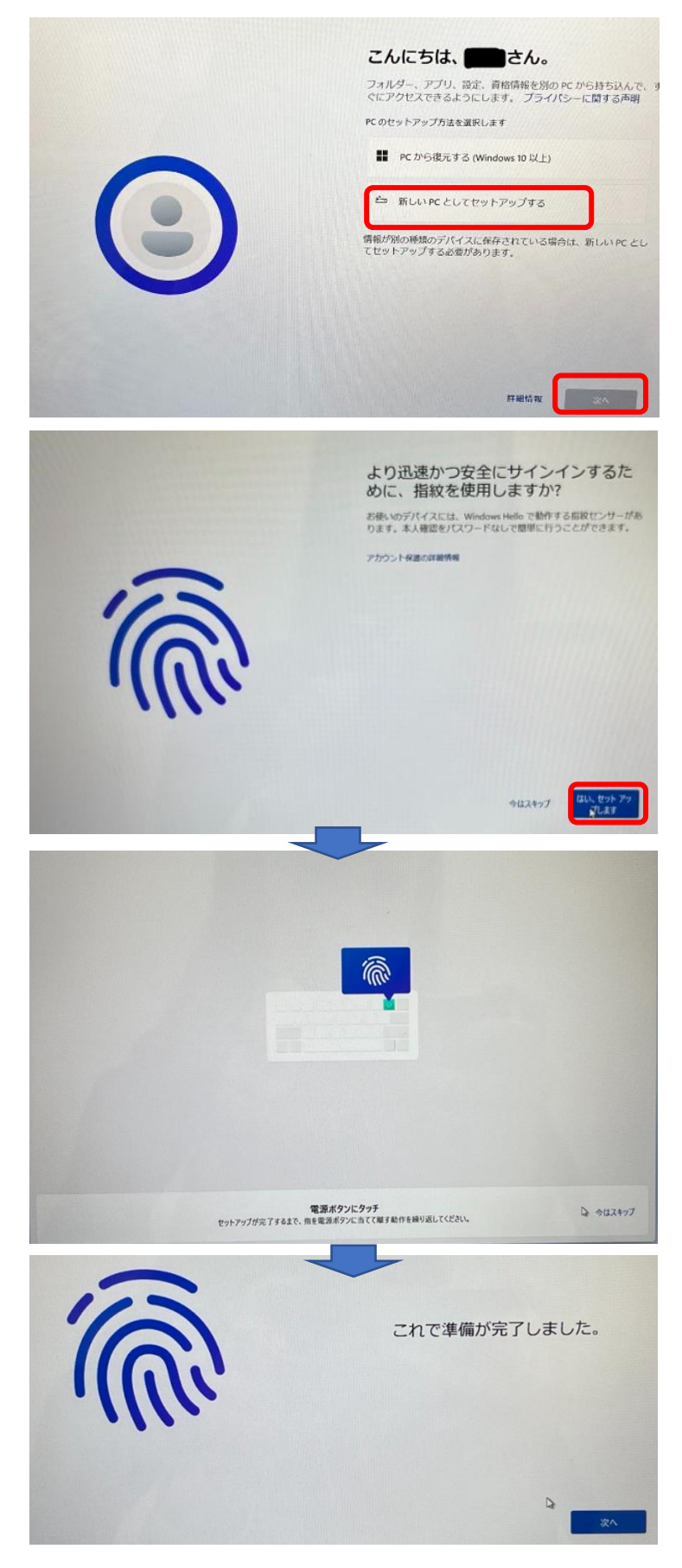

⑫-1 **こんにちは、〇〇さん。 『新しいPCとしてセットアップする』をタップし、** を**『次へ』**タップします。

⑫-2 **より迅速かつ安全にサインインするため に、指紋を使用しますか? 『はい、セットアップします』**をタップします。 ※本人確認をパスワードなしで簡単に行うため のセットアップです。

キーボードの一番上の列、右から2番目の電源 ボタンに、画面の指示に従って、指を置く・離す を繰り返します。

これで準備が完了しました。が表示されたら、 指紋認証の登録は完了しましたので、 **『次へ』**タップします。

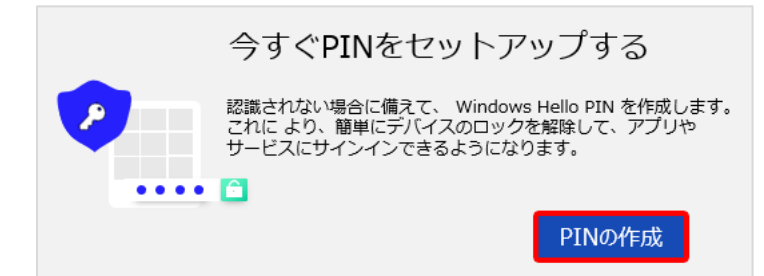

⑬-1 **今すぐPINをセットアップする** PIN(暗証番号)を設定します。

**『PINの作成』**をタップします。

※ PINは、デバイス、アプリ、サービスにすばや く、安全にサインインできる方法です。

## PINのセットアップ Windows Hello のPINは、デバイス、アプリ、サービスにすばやく、<br>安全にサインインできる方法です。 新しいPIN  $\bullet \bullet \bullet \bullet$ PINの確認 □ 英字と記号を含める OK キャンセル

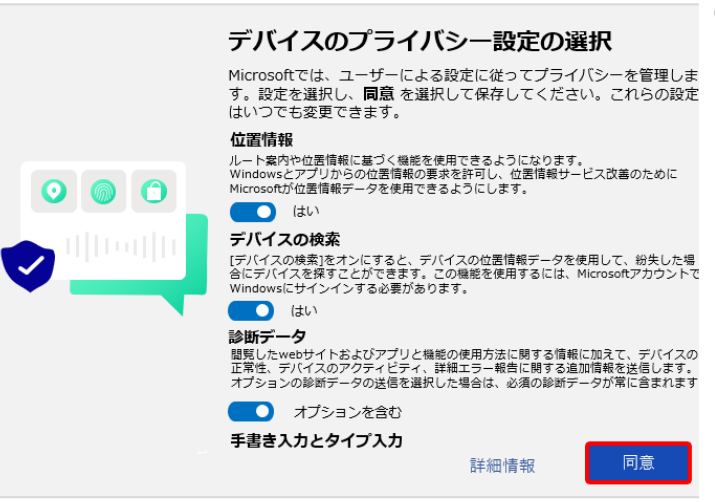

## ⑬-2 **PINのセットアップ**

新しいPINに**『任意の数字』**を入力し、 PINの確認に**『同じ数字』**を入力し、 **『OK』**をタップします。

PINは数字を入力しますが、英字と記号を含めたい場合、 『□英字と記号を含める』に ☑ (チェック) を入れます。 数字のみで設定する場合は、チェックを入れません。

連続した数字 (1111、1234 など) や

4桁未満の数字を入力すると

正しいパスワードの設定を促す文言が表示されるので、入

力したものとは別のパスワードを入力します。

# ⑭ **デバイスのプライバシー設定の選択**

スクロールして最後まで確認し、**『同意』**を タップします。

※ この画面が表示されない場合は、次の手順に 進んでください。 (あとの手順で表示される場合があります。)

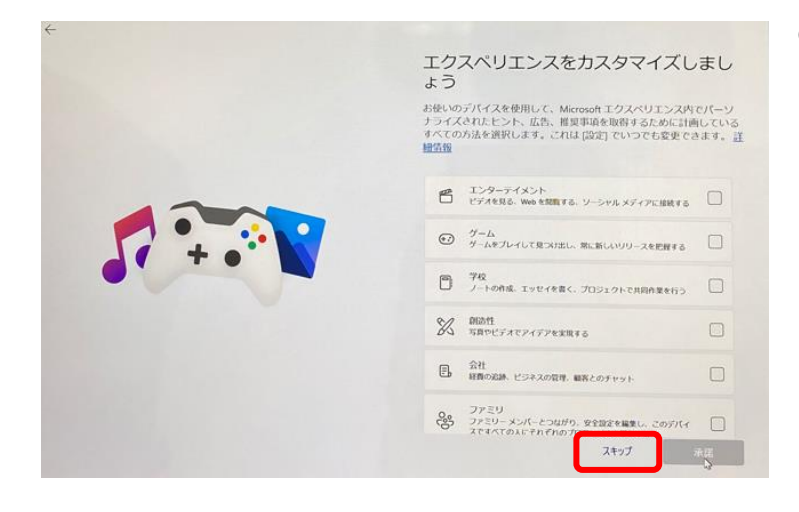

⑮ **エクスペリエンスをカスタマイズしましょう** 何もせずに、**『スキップ』**をタップします。(設 定後でも、変更可能です)

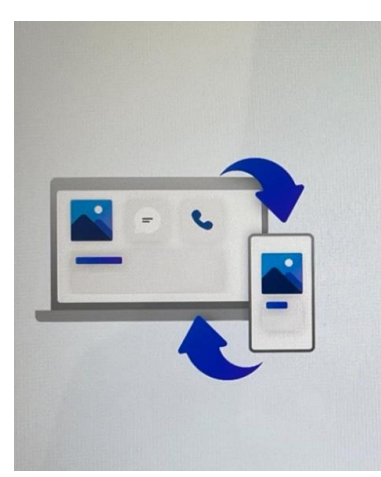

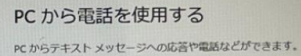

Android™ フォンの場合は下の QR コードをスキャンする Anianum - フォン Microsoft アカウントにリンクされます。これにより、<br>統計ると、電話が Microsoft アカウントにリンクされます。これにより、<br>Microsoft のその他の製品とサービスを使用しているときにシームレスに電話<br>アクセスできるようになります。詳細情報

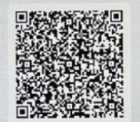

このコードは15分後に有効期限が切れます。

QRコードなしで手動で続行する iPhone® の場合 [スキップ]を選択して PC の設定を続けた後、スマートフォン連携アプリで<br>iPhone をベアリングします。フォト アプリで iCloud® から写真にアクセスしま スキップ

### ⑯ **PCから電話を使用する**

何もせずに、**『スキップ』**をタップします。(設 定後でも、変更可能です)

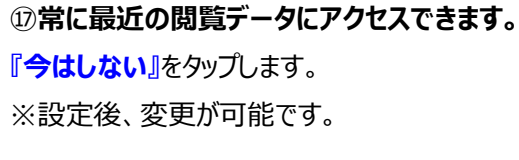

その後、**PC Game Pass を初回¥850 で利用できます**と表示されますが、 何もせずに、**『今はしない』**をタップします。 ※設定後、変更可能です。

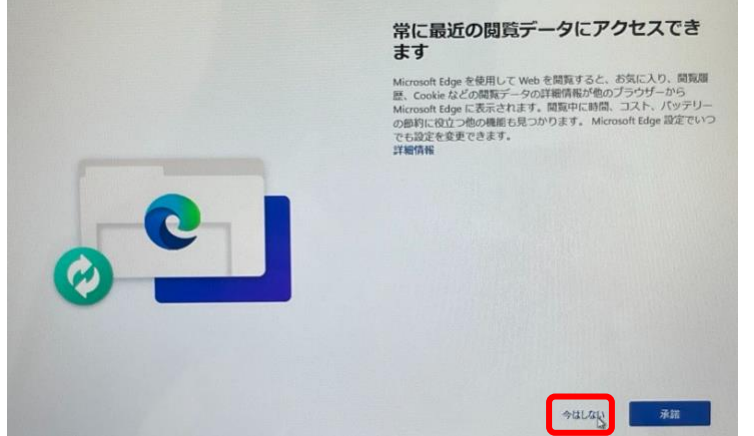

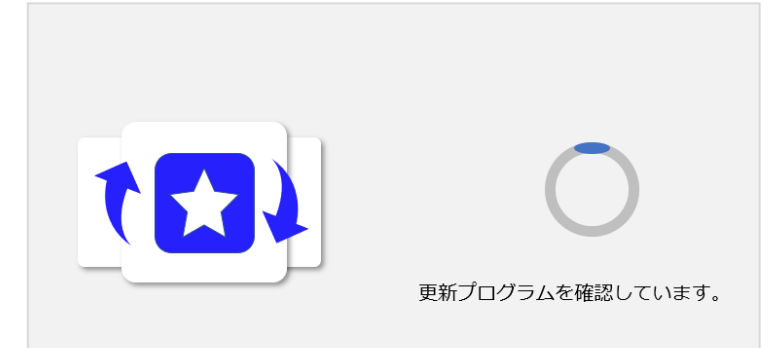

### **更新プログラムを確認しています**

と表示され、しばらくそのまま待ちます。 ※PCを電源に接続したまま電源を切らずにお 待ちください。

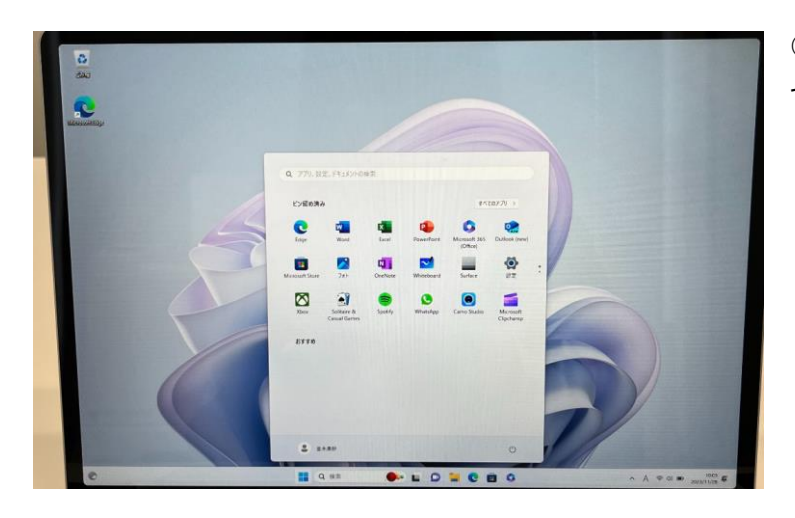

⑱ **完了後のデスクトップ画面** セットアップは完了です。

引き続き「②Surface Laptop Go 3 初期設定マニュアル 【OneDrive の設定】 」に進んでください。